## **Entering Final Grades**

This is the process that you would use to enter final grades when the final grading period has opened for a term.

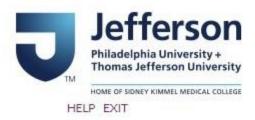

## BannerWeb User Login

Please enter your Campus Key and Password or your Banner ID and PIN. When finished, select Login.

Please Note: If using Banner ID it is Case Sensitive

To protect your privacy, please Exit and close your browser when you are finished.

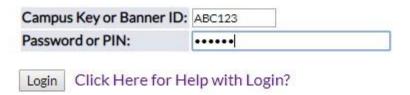

Go to banner.jefferson.edu. Enter your campus key and password.

## Main Menu

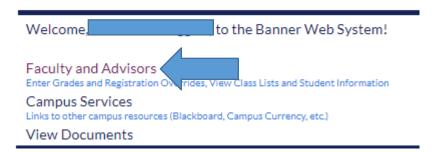

Click on the link for Faculty and Advisors.

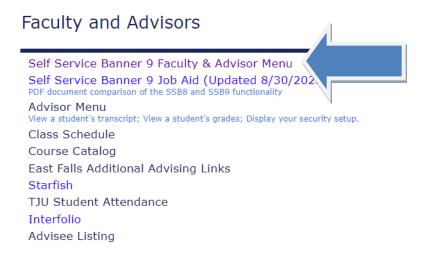

Click on the link for Self Service Banner 9 Faculty & Advisor Menu.

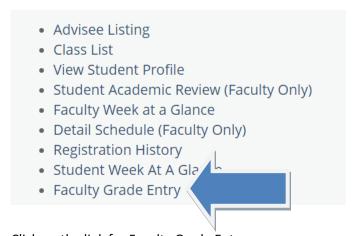

Click on the link for Faculty Grade Entry.

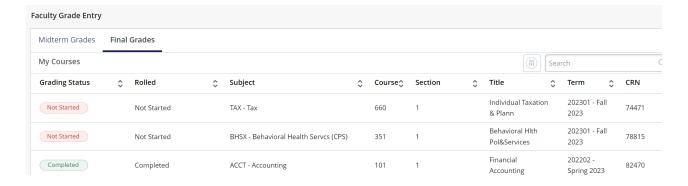

Click on the tab for Final Grades.

The sections for which you are assigned as the primary instructor will appear. Select the section for which you are entering final grades.

The sections for which you are assigned as the primary instructor will appear on the pulldown list. Select the section for which you are entering final grades and click on Submit.

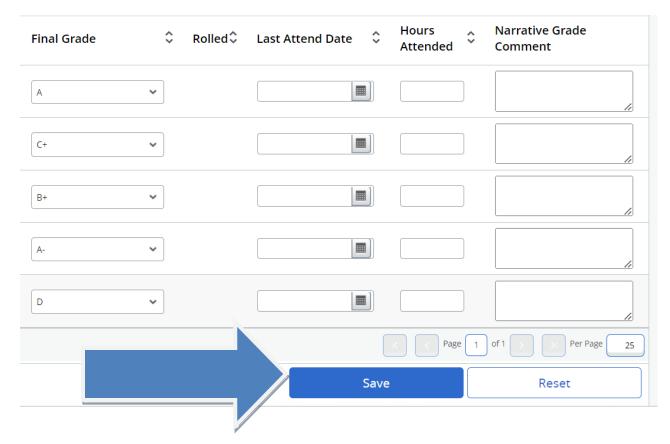

Select the appropriate final grade from the pulldown list. Click on Save.

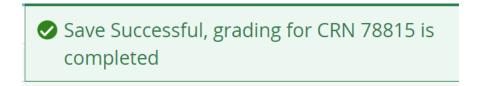

You will see a message indicating the changes you made were successfully saved.

When finished, move to your next section roster and repeat the grade entry.

You may want to print a copy of each page for your records.

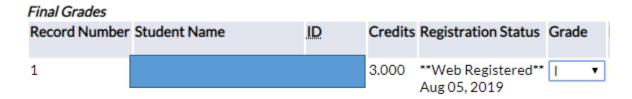

To enter an incomplete final grade for a student, select the "I" grade from the pulldown list of options.

| Final Grade | ≎ Rolled | \$\hfrak{1}{\circ}\$ Last Attend Date \$\hfrak{1}{\circ}\$ | Hours \$ | Narrative Grade<br>Comment |
|-------------|----------|------------------------------------------------------------|----------|----------------------------|
| A           | •        |                                                            |          |                            |
| C+          | •        |                                                            |          |                            |
| B+          | •        |                                                            |          |                            |
| A-          | •        |                                                            |          |                            |
| F           | •        | 08/28/2023                                                 |          |                            |

To help distinguish an 'earned' F from a student who stopped attending without officially dropping or withdrawing from the class, you can enter a Last Attend Date that matches the date the class began. This will let areas know that the student never officially attended the class.